## **Vejledning til webprint**

Gå ind på din Lectio forside og klik på "Link til webprint"

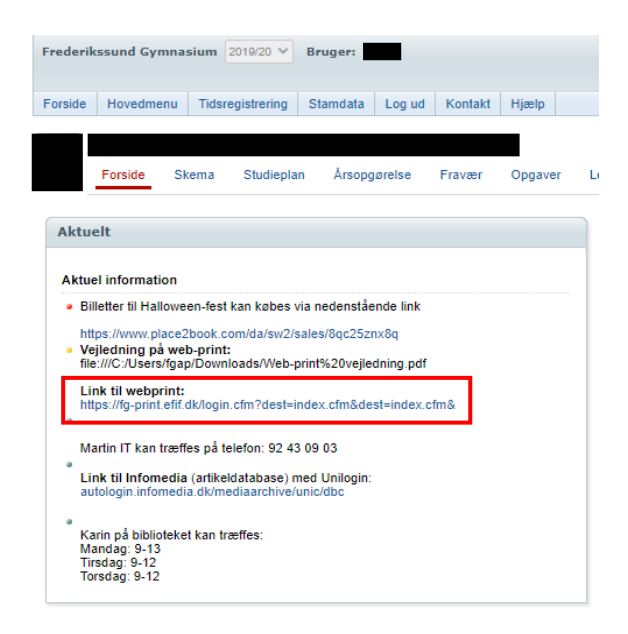

Log ind med dit EFIF-login (FG-brugernavn - fg*abcde*) + kode

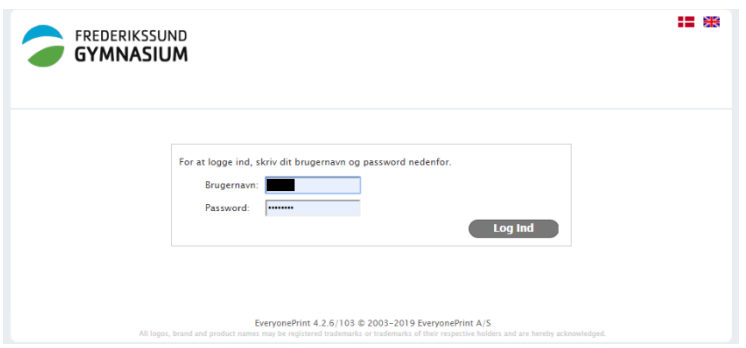

## Klik på "Vælg fil"

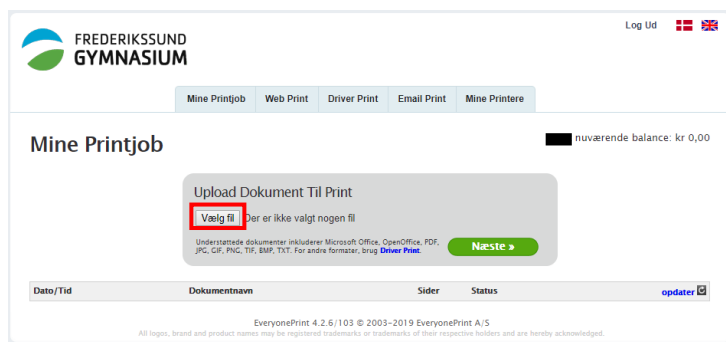

Vælg det dokument, der skal printes

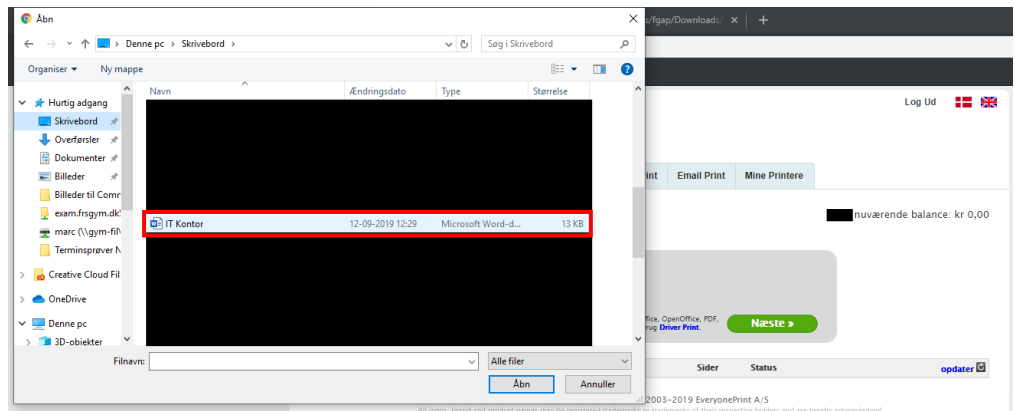

Klik på "Næste" og vent et øjeblik

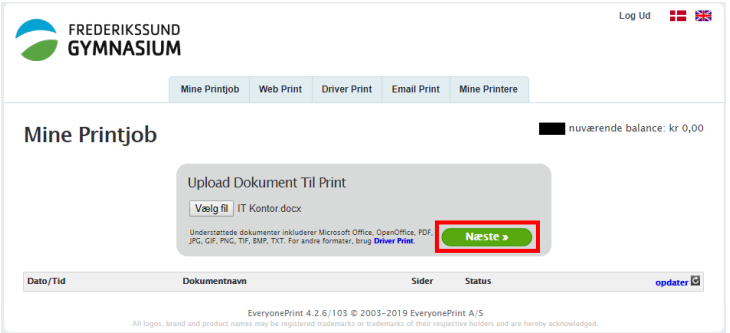

Vælg den printer du ønsker at printe fra "fg-studiecent-pm eller fg-studiecent2-pm"

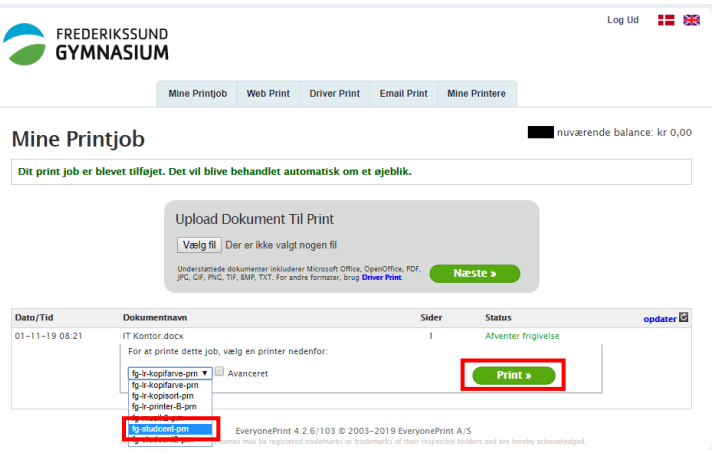

Hvis du har brug for at ændre på printindstillinger, skal du sætte flueben i "Avanceret" så vil denne menu komme frem

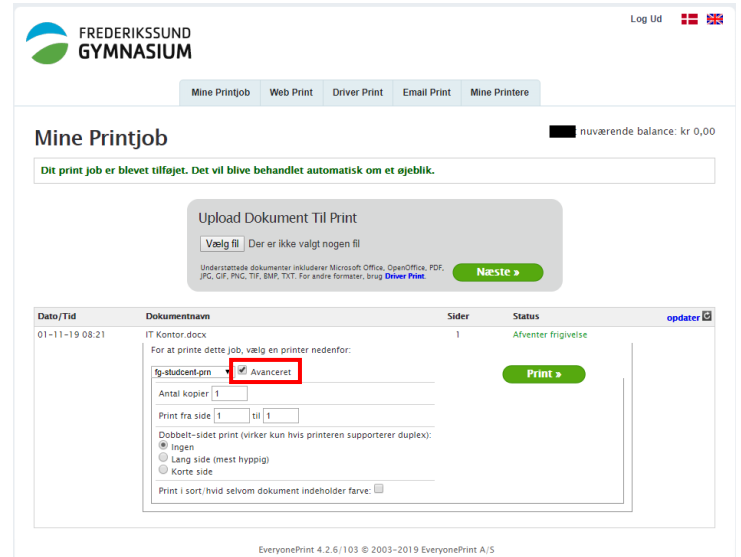

Denne vejledning er lavet på en PC og i Google Chrome